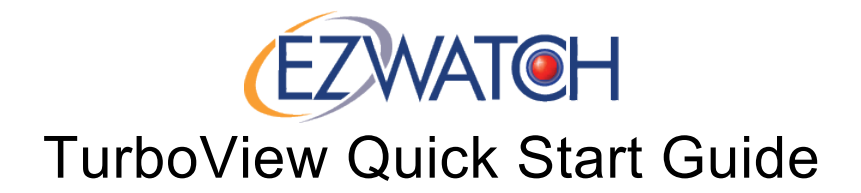

## **This Package Contains**

- TurboView DVR
- DVR Manual and Software CD
- DVR Power Supply AC Adapter
- DVR Remote Control (And batteries)
- USB Mouse

## **INSTALLATION**

Your new TurboView DVR is pre-programmed and pre-formatted straight from the factory. Very little configuration is needed to get the system up and going immediately.

- 1. Connect your TurboView DVR to a monitoring device. The DVR may operate without being connected to a monitor however for first-time setup a monitor is required.
	- a. If connecting to a computer monitor you can use a standard VGA cable to connect from the 'VGA' port on the back of the DVR.
	- b. If connecting to a TV, you can use an HDMI cable (Gold and Platinum series DVRs only) via the HDMI port on the back of the recorder, or an RCA cable to the 'Video Out' port on the back of the recorder using a BNC Adapter (Sold separately).
- 2. Connect your USB Mouse to the back of the TurboView DVR using any available USB port.
- 3. Connect your TurboView DVR to a wall outlet via the included AC adapter. The TurboView DVR should turn on and show you a split-screen image, along with the date and time.
- 4. Unwrap and unroll a camera cable. Connect a camera power supply to one end of the cable.
- 5. Connect the camera cable to the back of your recorder on any of the 'CAM' video inputs. Please make sure the same end of the cable also has the camera power supply on it.
- 6. Connect the both video and power connections on the opposite end of the camera cable to any camera.
- 7. Plug the camera AC Adapter into a wall outlet. You should now see that camera appear on the monitor. NOTE : Cameras can be safely connected or disconnected while the DVR is powered on.

## **FIRST TIME MENU SETUP**

When you've connected your cameras to the TurboView it will automatically begin recording the videos. You can see this by a red dot that appears in the corners of the cameras. The system is set to record 24 hours a day, 7 days a week by default.

To Change the Date/Time :

1. Move your mouse pointer to the bottom of the screen, a menu bar will appear. Click the

setup icon ( $\left[ \begin{array}{ccc} \blacksquare & \blacksquare \\ \blacksquare \end{array} \right]$  to enter the menu.

- 2. In the login window, click on the 'Password' field and a small number pad will appear. Enter the default password of '1111' using the number pad, and click 'OK' to log in.
- 3. In the menu, click on the 'Admin' option.
- 4. Click on the part of the date and/or time you wish to adjust then use the up/down arrows on the right hand side to adjust them.
- 5. When finished adjusting the date/time, click the save icon at the bottom of the screen (

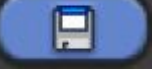

) to save your settings.

6. If you make a mistake and wish to exit out of the window without saving any settings you

can click the cancel icon (

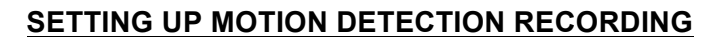

1. Enter the menu using the instructions from steps 1 and 2 above.

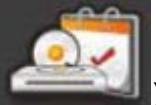

- 2. Click on the Record Icon ( **)** and the left of the screen.
- 3. Click on the 'Schedule' option.
- 4. At the bottom of the screen click on the check box next to 'Continuous' to remove the check. Then click on the box next to 'Motion' to put a check there.
- 5. Click the top-left box in the grid to change the entire grid to contain 'M'.
- 6. Click on the 'Copy to all Cameras' button to set all of your cameras to record on motion.
- 7. Click the save icon at the bottom of the screen  $($  ) to save your settings.

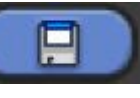

All of your cameras will now record only when movement occurs in front of them.

For additional assistance in navigating the menu of the DVR, configuring additional options within the DVR, or for answers to many questions about the DVR please see the user manual PDF file located on the CD included with the TurboView DVR.

For assistance in setting up remote access to view your DVR over the internet please see our guide at http://www.ezwatch.com/guides/turboview-remote-viewing-setup